Visionary-B Two

3D machine vision

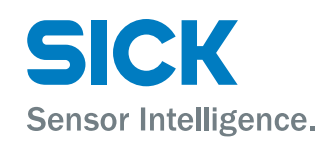

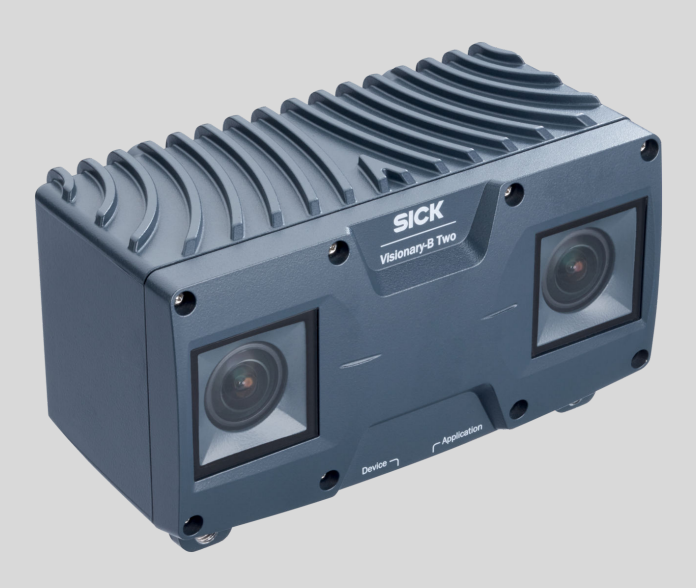

#### Described product

Visionary-B Two

#### Manufacturer

SICK AG Erwin-Sick-Str. 1 79183 Waldkirch Germany

#### Legal information

This work is protected by copyright. Any rights derived from the copyright shall be reserved for SICK AG. Reproduction of this document or parts of this document is only permissible within the limits of the legal determination of Copyright Law. Any modi‐ fication, abridgment or translation of this document is prohibited without the express written permission of SICK AG.

The trademarks stated in this document are the property of their respective owner.

© SICK AG. All rights reserved.

#### Original document

This document is an original document of SICK AG.

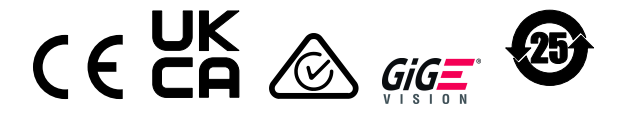

# **Contents**

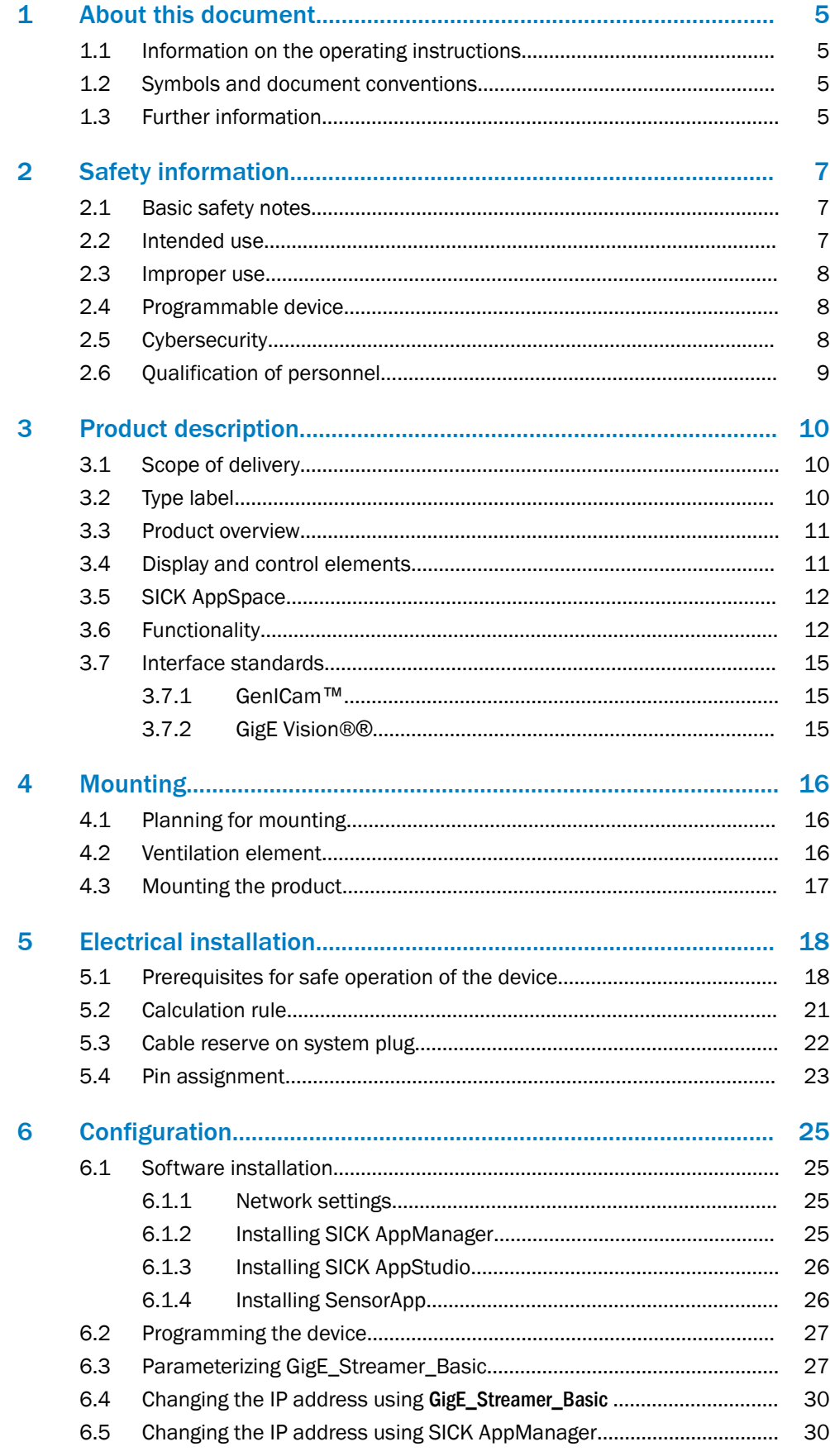

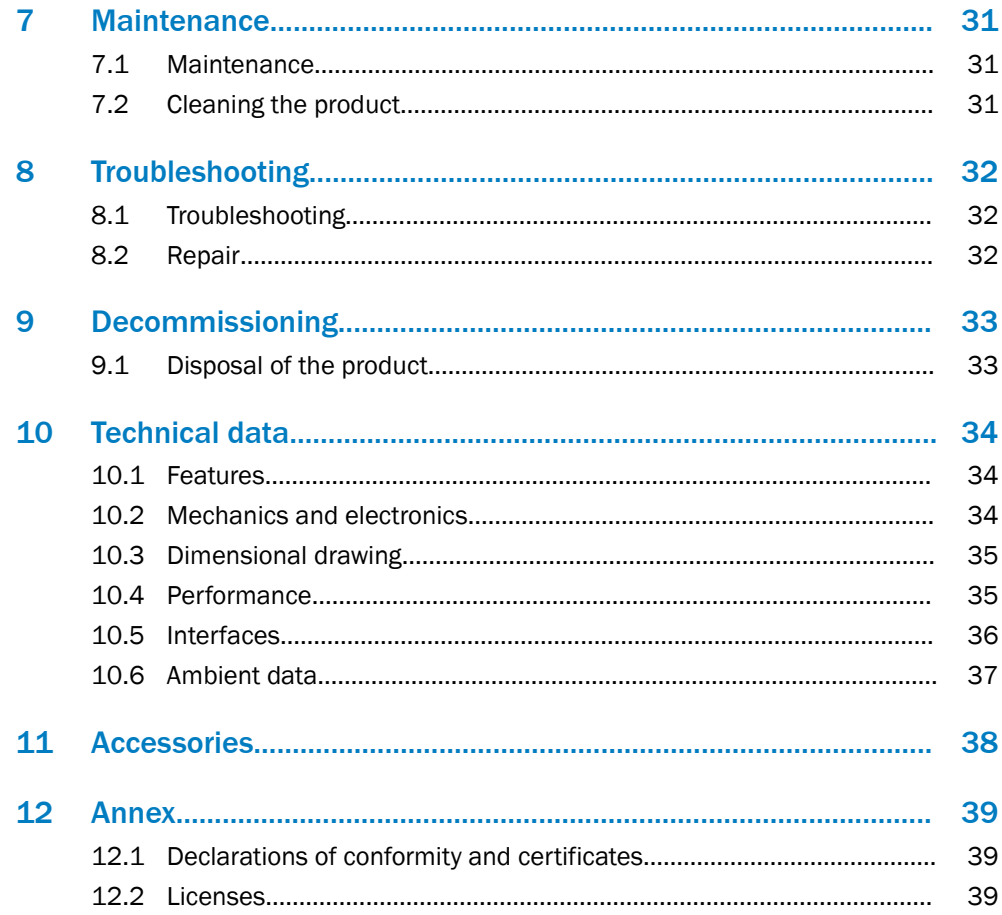

# <span id="page-4-0"></span>1 About this document

## 1.1 Information on the operating instructions

Read these operating instructions carefully before starting any work in order to familiar‐ ize yourself with the product and its functions.

The operating instructions are an integral part of the product and should remain acces‐ sible to the personnel at all times. When handing this product over to a third party, include these operating instructions.

These operating instructions do not provide information on the handling and safe operation of the machine or system in which the product is integrated. Information on this can be found in the operating instructions for the machine or system.

## 1.2 Symbols and document conventions

#### Warnings and other notes

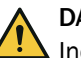

## DANGER

Indicates a situation presenting imminent danger, which will lead to death or serious injuries if not prevented.

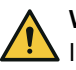

### WARNING

Indicates a situation presenting possible danger, which may lead to death or serious injuries if not prevented.

## CAUTION

Indicates a situation presenting possible danger, which may lead to moderate or minor injuries if not prevented.

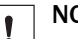

#### NOTICE

Indicates a situation presenting possible danger, which may lead to property damage if not prevented.

# NOTE

Highlights useful tips and recommendations as well as information for efficient and trouble-free operation.

#### Instructions to action

- ► The arrow denotes instructions to action.
- 1. The sequence of instructions is numbered.
- 2. Follow the order in which the numbered instructions are given.
- ✓ The tick denotes the results of an action.

## 1.3 Further information

More information can be found on the product page.

The call is made via the SICK Product ID: pid.sick.com/{P/N}/{S/N}

{P/N} corresponds to the part number of the product, see type label.

{S/N} corresponds to the serial number of the product, see type label (if indicated).

The following information is available depending on the product:

- Data sheets
- This document in all available language versions<br>• CAD files and dimensional drawings
- CAD files and dimensional drawings
- Certificates (e.g., declaration of conformity)
- Other publications
- Software
- Accessories

# <span id="page-6-0"></span>2 Safety information

## 2.1 Basic safety notes

Please observe the safety notes and the warnings listed here and in other sections of this product documentation to reduce the possibility of risks to health and avoid dangerous situations.

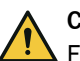

#### CAUTION

Failure to observe the relevant work safety regulations may lead to physical injury or cause damage to the system.

Danger due to optical radiation is product-specific. See the technical data for more information.

#### Mounting and electrical installation

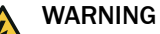

#### Electrical voltage!

Electrical voltage can cause severe injury or death.

- Work on electrical systems must only be performed by qualified electricians.
- The power supply must be disconnected when attaching and detaching electrical connections.
- The product must only be connected to a voltage supply as set out in the requirements in the operating instructions.
- National and regional regulations must be complied with.
- Safety requirements relating to work on electrical systems must be complied with.

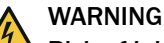

#### Risk of injury and damage caused by potential equalization currents!

Improper grounding can lead to dangerous equipotential bonding currents, which may in turn lead to dangerous voltages on metallic surfaces, such as the housing. Electrical voltage can cause severe injury or death.

- Work on electrical systems must only be performed by qualified electricians.
- Follow the notes in the operating instructions.
- Install the grounding for the product and the system in accordance with national and regional regulations.

#### 2.2 Intended use

The Visionary-B Two 3D vision camera is suitable for 3D environment perception.

#### Applications

- Object detection and position determination
- Size and volume measurement
- Landmark detection

#### Possible uses

- Measurement data output (GigE\_Streamer\_Basic SensorApp pre-installed)
- Other SensorApp
- Programming a SensorApp for the product

The product is programmed within SICK AppSpace using the SICK AppStudio software tool. SensorApps are installed using the SICK AppManager.

<span id="page-7-0"></span>Depending on the application, a browser-based graphical user interface (HMI) can be created. The user interface offers options provided by the application developer for controlling an application at the operator level.

The product offers various interfaces and operating elements for controlling, program‐ ming, and operating purposes, which can be activated as necessary via development environments, control systems (programmable logic controllers), or applications. How‐ ever, configuration, programming, and control requires various technical skills, depend‐ ing on how the device is connected and used.

The product is intended for use in outdoor environments and mobile machines.

The product must only be used within the limits of the prescribed and specified technical specifications and operating conditions at all times.

Incorrect use, improper modification, or tampering with the product will invalidate any warranty offered by SICK AG. Furthermore, SICK AG shall not accept any responsibility or liability for any resulting damage and consequential damage.

### 2.3 Improper use

Impermissible use

As a safety component as defined in the relevant applicable safety standards for machines, e.g. Machinery Directive

Impermissible ambient conditions

- Explosion-hazardous area
- Corrosive environment

### 2.4 Programmable device

The liability and warranty of SICK AG is limited to the device specification (hardware functionality and any programming interfaces) according to the agreed conditions.

Therefore, SICK AG is not liable, among other things, for damages that are caused by programming of the customer or third parties.

### 2.5 Cybersecurity

#### **Overview**

To protect against cybersecurity threats, it is necessary to continuously monitor and maintain a comprehensive cybersecurity concept. A suitable concept consists of organi‐ zational, technical, procedural, electronic, and physical levels of defense and considers suitable measures for different types of risks. The measures implemented in this product can only support protection against cybersecurity threats if the product is used as part of such a concept.

You will find further information at [www.sick.com/psirt,](https://www.sick.com/psirt) e.g.:

- General information on cybersecurity
- Contact option for reporting vulnerabilities
- Information on known vulnerabilities (security advisories)

#### Cybersecurity of GigE Vision® and GenICam™ standard

- The product does not support operator authentication. Anyone connecting to the product via Ethernet can carry out all processes (e.g., firmware update, restart, configuration) without entering a password.
- All communication between the product and the computer (images, configuration, protocols) is transmitted unencrypted via the UDP protocol.
- To receive security updates, update the product to the latest firmware.
- Device detection according to GigE Vision® occurs via UDP port 3956. Other communication occurs via dynamic UDP ports.
- When a product is connected, it must be located in a private network where the access control is performed, for example, by separate firewalls.

# <span id="page-8-0"></span>2.6 Qualification of personnel

Any work on the product may only be carried out by personnel qualified and authorized to do so.

Qualified personnel are able to perform tasks assigned to them and can independently recognize and avoid any potential hazards. This requires, for example:

- technical training
- experience
- knowledge of the applicable regulations and standards

# <span id="page-9-0"></span>3 Product description

## 3.1 Scope of delivery

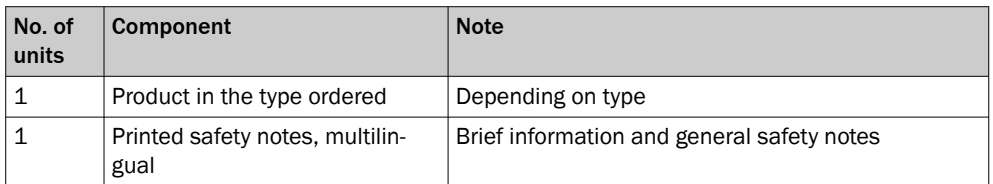

The actual scope of delivery may differ for special designs, additional orders or due to the latest technical changes.

## 3.2 Type label

The type label contains information for identifying the product.

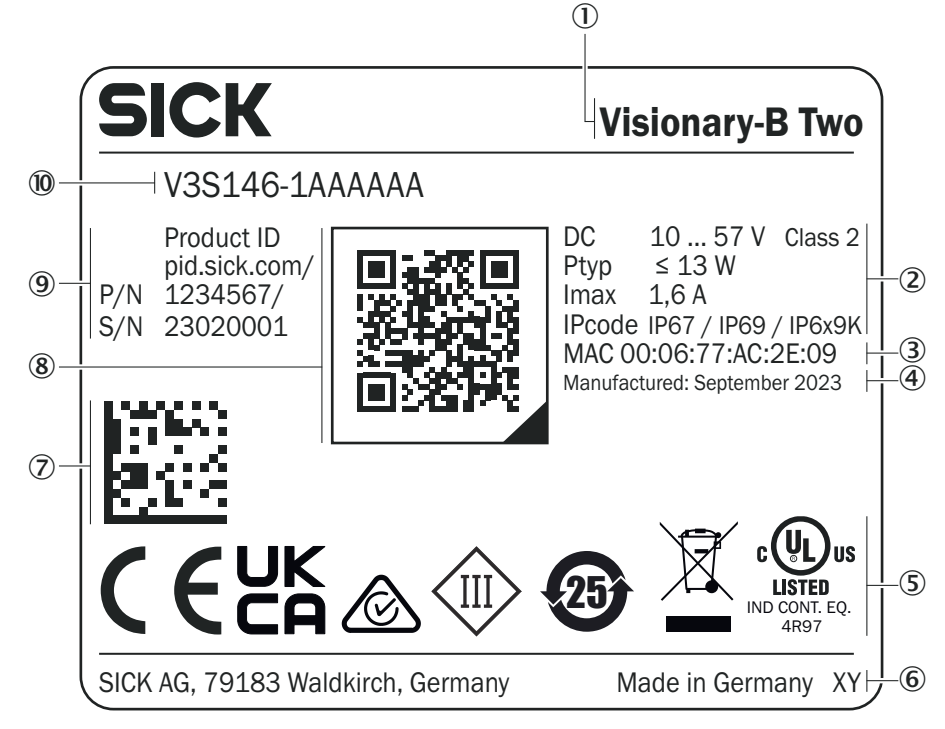

*Figure 1: Visionary-B Two type label (example)*

- 1 Product
- 2 Supply voltage, typical power, maximum power consumption, IP enclosure rating
- 3 MAC address
- 4 Production date
- 5 Conformity mark and certification mark
- 6 Production site
- 7 Data Matrix code
- 8 QR code with a link to the product and more information
- 9 Product ID
- **10** Type designation

## <span id="page-10-0"></span>3.3 Product overview

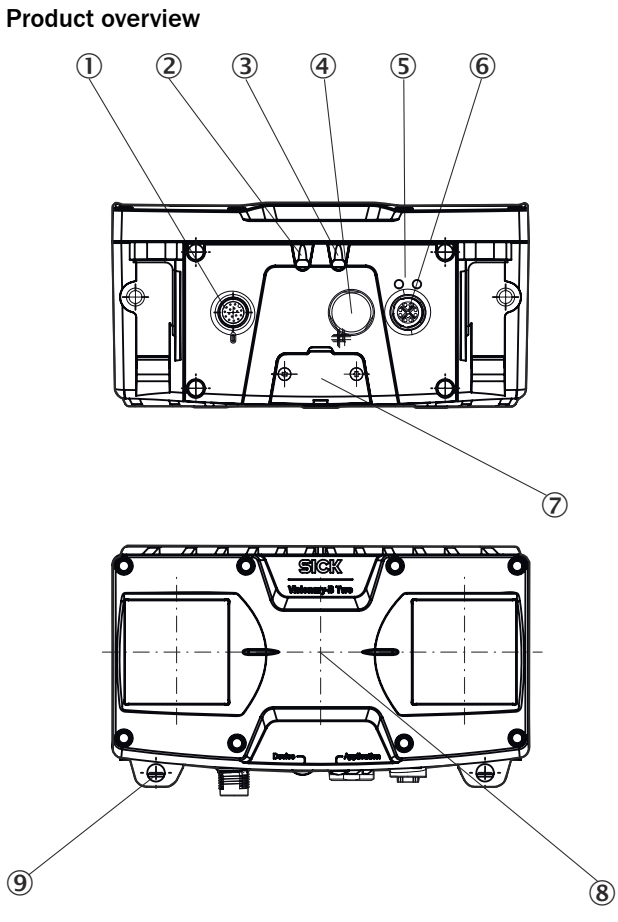

*Figure 2: Product overview for Visionary-B Two*

- 1 Power/IO connection
- 2 Device status LED
- 3 Application status LED
- 4 Pressure compensation element
- 5 Ethernet status LED
- 6 Gigabit Ethernet connection
- 7 Service interface
- 8 Device coordinate origin
- 9 Hole for mounting the mounting bracket (accessory)

#### Further topics

• [Dimensional drawing](#page-34-0)

# 3.4 Display and control elements

### Status LEDs

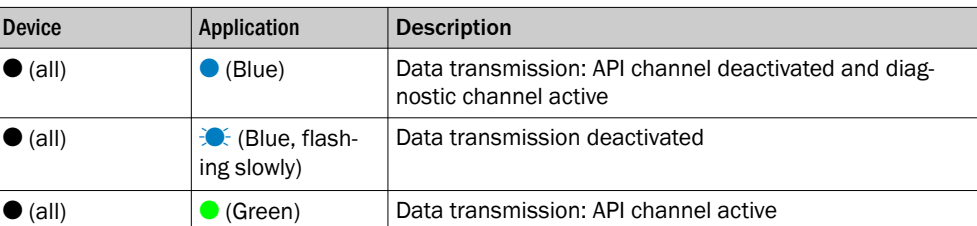

<span id="page-11-0"></span>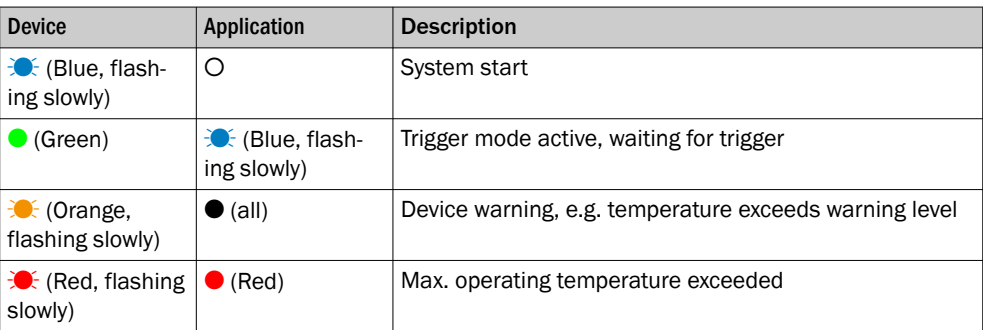

 $O = \text{off}$ ;  $\bullet = \text{illuminated}$ ;  $\cdot \bullet = \text{flashing}$ 

## 3.5 SICK AppSpace

SICK AppSpace comprises software tools and programmable devices.

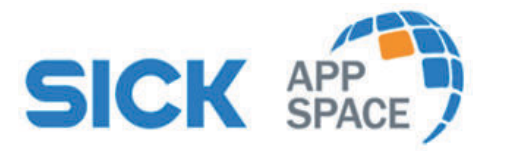

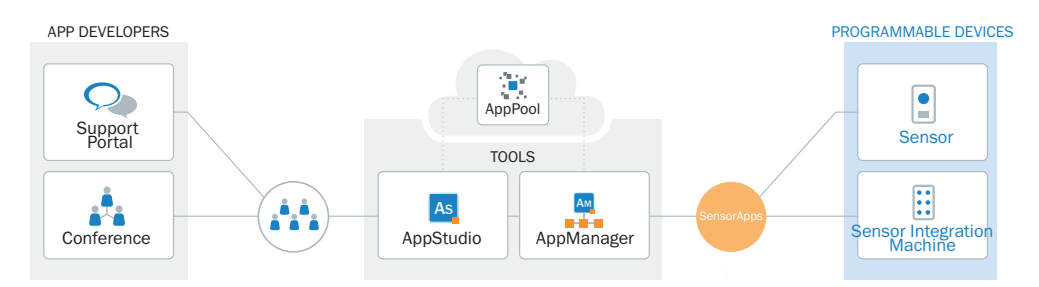

*Figure 3: SICK AppSpace*

#### Components and resources

- SICK AppManager: Software tool for installing and managing SensorApps and firmware updates
- SICK AppPool: Cloud repository for storing and sharing SensorApps. SICK AppPool can be accessed directly from SICK AppManager and SICK AppStudio as well as via the web.
- SICK AppStudio: Software tool for developing SensorApps on programmable SICK devices. The user interface for the machine operator can be created as a custom web interface.

#### Complementary information

- Information about SICK AppSpace: [www.sick.com/SICK\\_AppSpace](http://www.sick.com/SICK_AppSpace)
- SICK Support Portal with tutorials and instructions for programming the device in SICK AppStudio: [supportportal.sick.com](https://supportportal.sick.com)

## 3.6 Functionality

The camera creates 3D images of the environment. Images are created using 3D snapshot stereoscopy technology.

The camera captures two 2D images of the same scene from different angles and superimposes the images. With the help of algorithms, a spatial representation of the scene (3D point cloud) is created from the image overlay, comparable to human spatial vision.

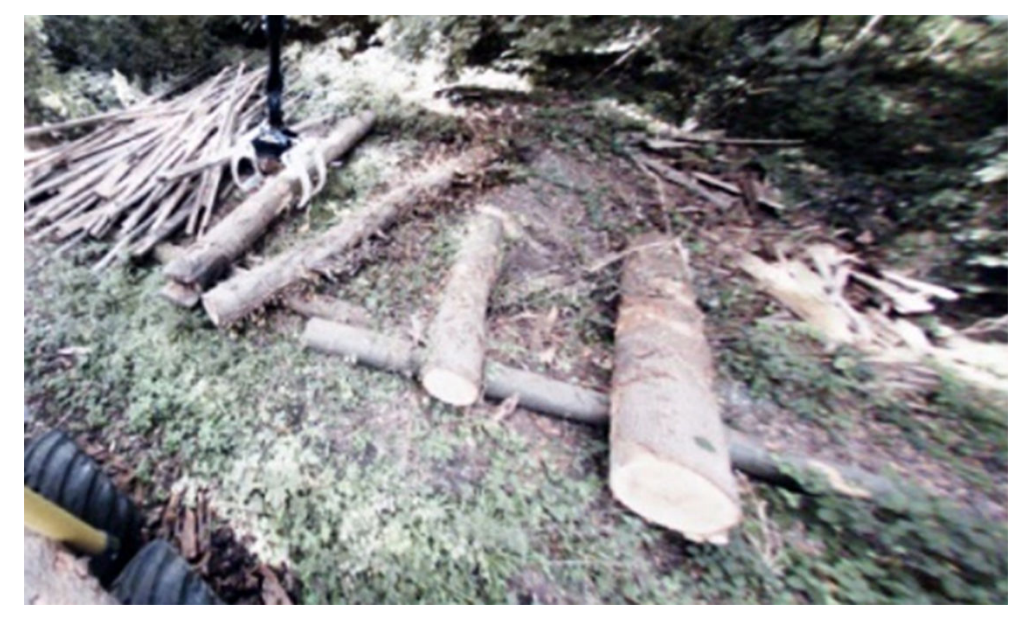

*Figure 4: Camera image left*

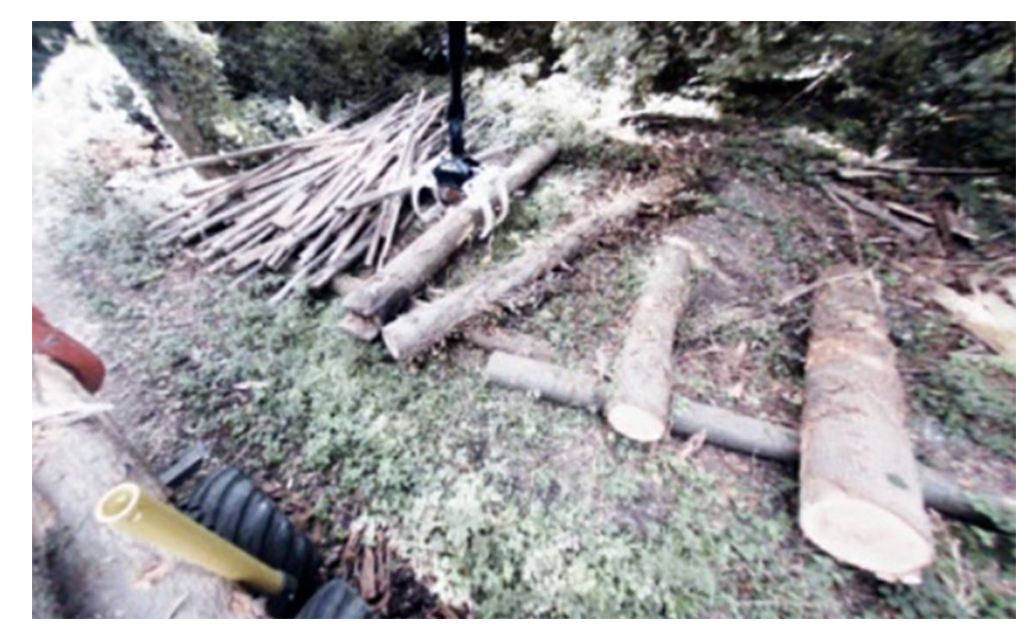

*Figure 5: Camera image right*

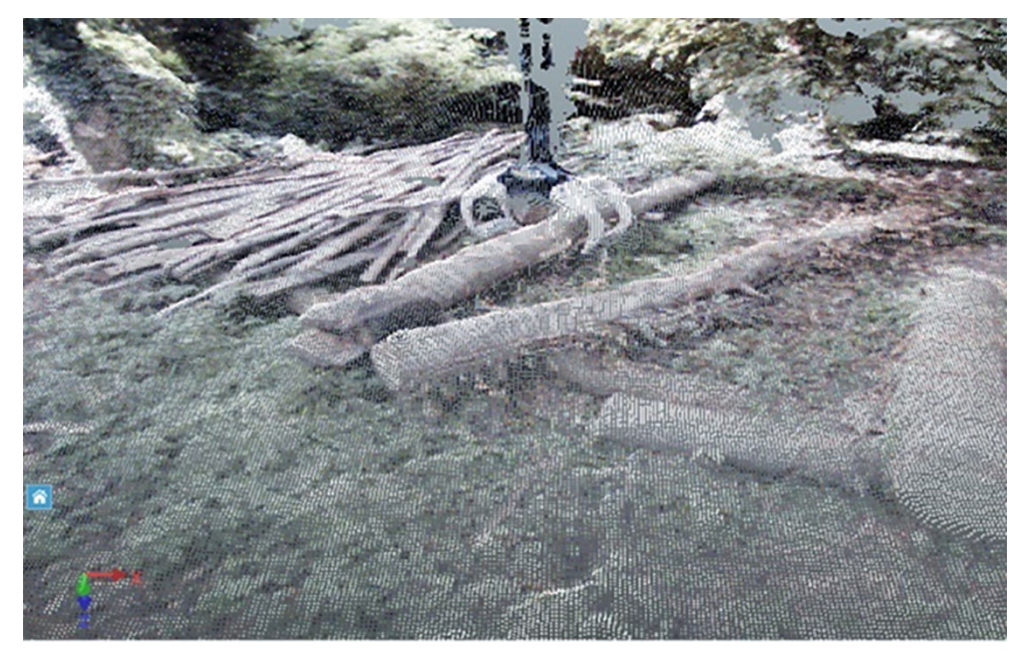

*Figure 6: 3D point cloud*

The camera calculates the depth values. Depending on the product variant, the depth map also contains color information for each measured value in the 3D point cloud.

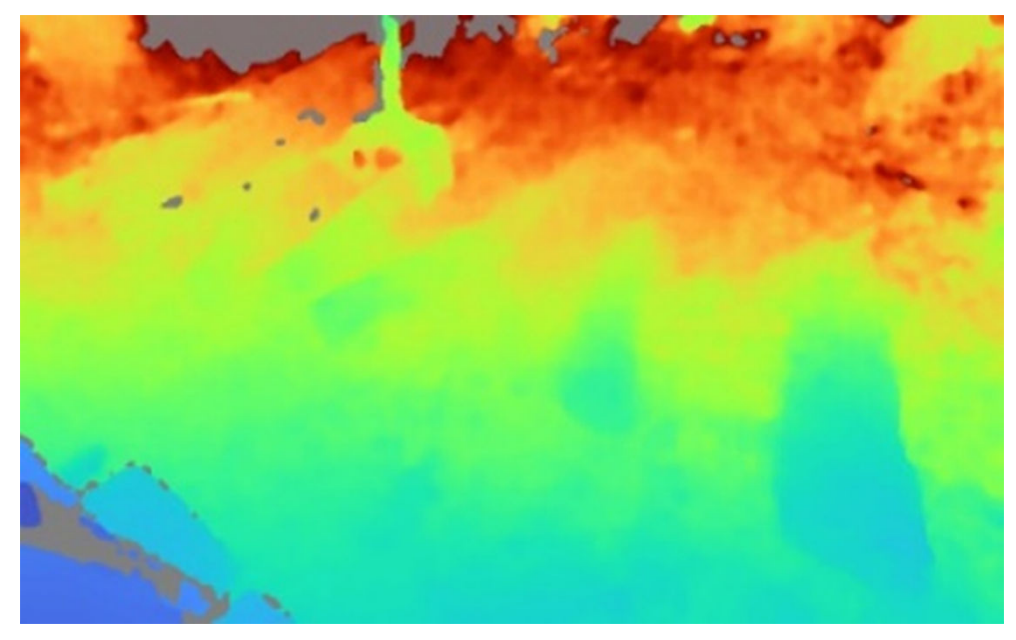

*Figure 7: Depth map*

The working range can be flexibly extended thanks to the switchable field of view. The working range and measurement accuracy can be adapted to the particular require‐ ments.

With the corresponding SensorApp for measurement data output, the camera within a vision system can send the acquired measurement data to an external computing unit for further processing. Alternatively, it is possible to process the acquired data internally.

## <span id="page-14-0"></span>3.7 Interface standards

#### 3.7.1 GenICam™

#### GenICam™

GenICam™ is a standard that provides a generic application programming interface for different kinds of cameras and devices. The standard is owned by EMVA (European Machine Vision Association) and consists of multiple modules.

#### Compatible modules

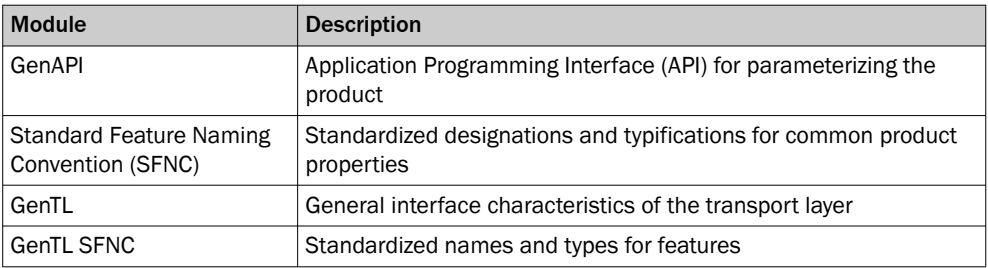

#### Complementary information

Further information is available at [www.emva.org/standards-technology/genicam/](http://www.emva.org/standards-technology/genicam/).

#### 3.7.2 GigE Vision®®

#### GigE Vision®®

GigE Vision®® is an interface standard for cameras that is based on the Gigabit Ether‐ net communication protocol. The GigE Vision®® standard is owned by A3 (Association for Advancing Automation). GigE Vision®® cameras must support GenICam™.

#### Complementary information

Further information is available at https://www.automate.org/a3-content/vision-stand[ards](https://www.automate.org/a3-content/vision-standards).

# <span id="page-15-0"></span>4 Mounting

## 4.1 Planning for mounting

#### Installation site

- To prevent condensation, avoid exposing the device to rapid changes in temperature.
- The mounting site is suitable for the weight of the device.
- Mount the device in a shock and vibration insulated manner.
- Protect the device from direct sunlight with a protection hood.
- Secure the fixing screws with threadlocker to prevent loosening. We recommend using liquid threadlocker.
- Only mount the device using set screws in static applications or for short-term use. For applications with permanent vibrations, secure the device using the threads on the back of the housing.
- Do not seal off the ventilation element during installation.

#### Field of view

- Ensure a clear field of view for both cameras. Take the aperture angle into account when doing so. Distance measurement is only possible if both cameras can see the scene. An obstacle in one of the two fields of view can lead to gaps in the depth map.
- Focus the field of view on the main area of the application. To reduce the amount of sky in the picture, tilt the device forwards. Depth data can only be provided for scenes with distinguishable contrast in the image and within the valid working range.

## 4.2 Ventilation element

The ventilation element ensures an improved pressure equalization and allows the exchange of air and heat between the housing and surroundings.

The breathable membrane allows ambient air to either penetrate into the device, or escape again depending on the prevailing ambient conditions.

In particular for applications with frequently changing environmental influences (e.g., large temperature fluctuations or rapid temperature changes) or with standing water, the ventilation element ensures a reliable pressure equalization and thereby relieves the seals and adhesive joints of the housing. This can improve the expected service life of the device in the application.

Note the following information:

- Do not affix any labels or stickers to the ventilation element.
- Do not paint over the ventilation element.
- Devices that have been subjected to a long period of moisture or very rapid temperature changes need to first equilibrate after being switched on. In some circumstances, therefore, a period of time should be allowed before measurement readiness of the device because any moisture in the housing must first be taken up by the air in the housing, which is heated up through the operation of the device, so that it can then escape via the ventilation element. Depending on the nature of the precipitated moisture, this time period might be several minutes or even up to hours.

## <span id="page-16-0"></span>4.3 Mounting the product

### Approach

- 1. Mount the product in a suitably prepared bracket using the fixing holes provided. Mounting brackets are available as accessories.
- 2. Make the electrical connection. Attach and tighten a voltage-free cable.
- 3. Align the vertical center line of the field of view of the product with the center of the area to be monitored.
- 4. Switch on the supply voltage.
- ✓ After successful initialization, the Device status LED lights up green. The product is ready for operation.
- 5. Carry out a functional and vibration test. Realign the product if necessary. Protect against excessive vibrations.

#### Further topics

- [Pin assignment](#page-22-0)
- [Dimensional drawing](#page-34-0)

# <span id="page-17-0"></span>5 Electrical installation

## 5.1 Prerequisites for safe operation of the device

#### Important information

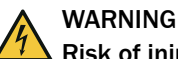

#### Risk of injury and damage caused by electrical current!

As a result of equipotential bonding currents between the device and other grounded devices in the system, faulty grounding of the device can give rise to the following dangers and faults:

- Dangerous voltages are applied to the metal housings.
- Devices will behave incorrectly or be destroyed.
- Cable shielding will be damaged by overheating and cause cable fires.

#### Remedial measures

- Only skilled electricians should be permitted to carry out work on the electrical system.
- If the cable insulation is damaged, disconnect the voltage supply immediately and have the damage repaired.
- Ensure that the ground potential is the same at all grounding points.
- Where local conditions do not meet the requirements for a safe earthing method, take appropriate measures. For example, ensure low-impedance and current-carry‐ ing equipotential bonding.

#### Prerequisites for safe operation of the device

The device is connected to the peripheral devices (any local trigger sensor(s), system controller) via shielded cables. The cable shield – for the data cable, for example – rests against the metal housing of the device.

The device can be grounded through the cable shield or through a blind tapped hole in the housing, for example.

If the peripheral devices have metal housings and the cable shields are also in contact with their housings, it is assumed that all devices involved in the installation have the same ground potential.

This is achieved by complying with the following conditions:

- Mounting the devices on conductive metal surfaces.
- Correctly grounding the devices and metal surfaces in the system.
- If necessary: low-impedance and current-carrying equipotential bonding between areas with different ground potentials

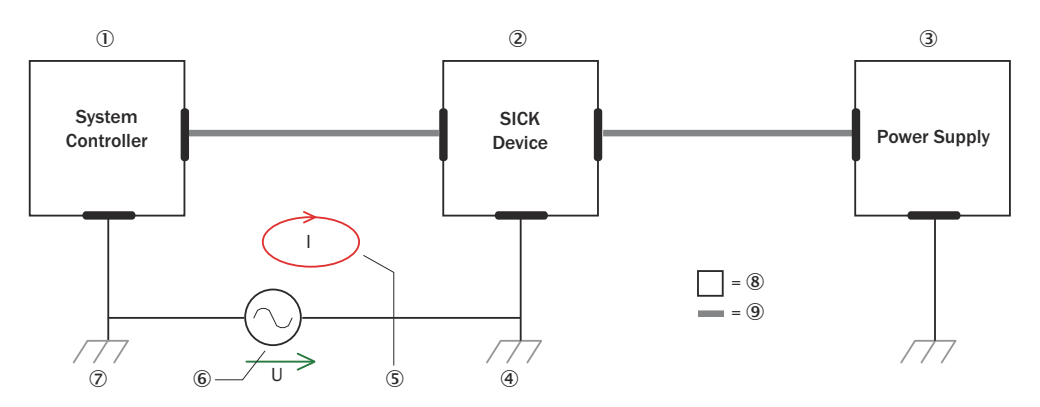

*Figure 8: Example: Occurrence of equipotential bonding currents in the system configuration*

- 1 System controller
- 2 Device
- 3 Voltage supply
- 4 Grounding point 2
- 5 Closed current loop with equalizing currents via cable shield
- 6 Ground potential difference
- 7 Grounding point 1
- 8 Metal housing
- 9 Shielded electrical cable

If these conditions are not fulfilled, equipotential bonding currents can flow along the cable shielding between the devices due to differing ground potentials and cause the hazards specified. This is, for example, possible in cases where there are devices within a widely distributed system covering several buildings.

#### Remedial measures

The most common solution to prevent equipotential bonding currents on cable shields is to ensure low-impedance and current-carrying equipotential bonding. If this equipo‐ tential bonding is not possible, the following solution approaches serve as a suggestion.

# **NOTICE**

Ţ

We expressly advise against opening up the cable shields. This would mean that the EMC limit values can no longer be complied with and that the safe operation of the device data interfaces can no longer be guaranteed.

#### Measures for widely distributed system installations

On widely distributed system installations with correspondingly large potential differen‐ ces, the setting up of local islands and connecting them using commercially available electro-optical signal isolators is recommended. This measure achieves a high degree of resistance to electromagnetic interference.

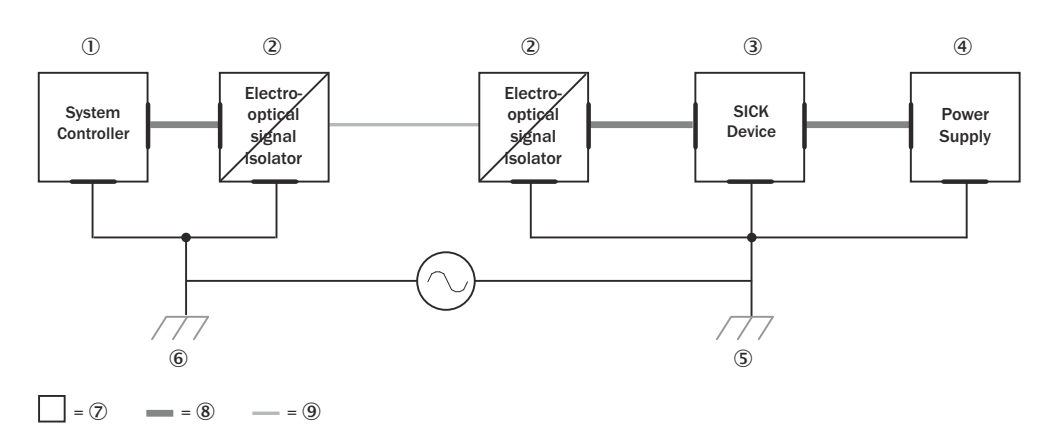

*Figure 9: Example: Prevention of equipotential bonding currents in the system configuration by the use of electro-optical signal isolators*

- 1 System controller
- 2 Electro-optical signal isolator
- 3 Device
- 4 Voltage supply
- 5 Grounding point 2
- 6 Grounding point 1
- 7 Metal housing
- 8 Shielded electrical cable
- 9 Optical fiber

The use of electro-optical signal isolators between the islands isolates the ground loop. Within the islands, a stable equipotential bonding prevents equalizing currents on the cable shields.

#### Measures for small system installations

For smaller installations with only slight potential differences, insulated mounting of the device and peripheral devices may be an adequate solution.

<span id="page-20-0"></span>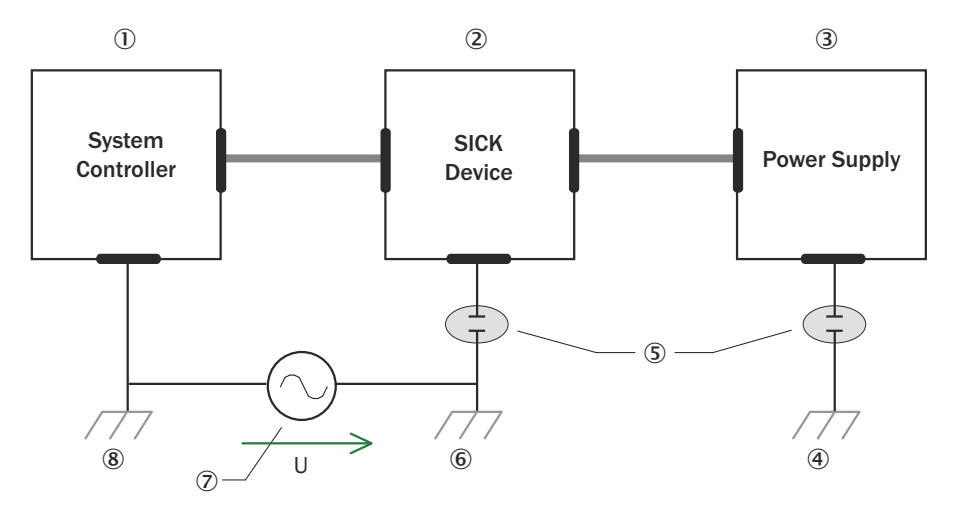

 $= 9$   $= 10$ 

*Figure 10: Example: Prevention of equipotential bonding currents in the system configuration by the insulated mounting of the device*

- 1 System controller
- 2 Device
- 3 Voltage supply
- 4 Grounding point 3
- 5 Insulated mounting
- 6 Grounding point 2
- 7 Ground potential difference
- 8 Grounding point 1
- 9 Metal housing
- **10** Shielded electrical cable

Even in the event of large differences in the ground potential, ground loops are effec‐ tively prevented. As a result, equalizing currents can no longer flow via the cable shields and metal housing.

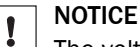

The voltage supply for the device and the connected peripheral devices must also guarantee the required level of insulation.

Under certain circumstances, a tangible potential can develop between the insulated metal housings and the local ground potential.

#### 5.2 Calculation rule

#### **Overview**

The device can be connected via optional accessories.

The following formulas can be used to estimate the required cable lengths or supply voltages. Other conditions of the system must be considered in detail.

#### **Prerequisites**

- Steady state of the voltage supply
- Supported cables: M12, 17-pin

<span id="page-21-0"></span>Formula for the voltage drop to be considered

$$
\Delta \text{ V} = (2 \bullet I_{\text{System}} + \sum_{1 \leq i \leq 4} I_{i0,i}) \bullet L \bullet r_{L} \bullet (1 + \alpha (T - T_{0}))
$$

Formula for permissible length of cable

$$
L = \frac{\Delta V}{(2 \bullet I_{\text{System}} + \sum_{1 \leq i \leq 4} I_{\vert_{O,i}}) \bullet r_{L} \bullet (1 + \alpha(T - T_{_{O}}))}
$$

#### Sample calculations

*Table 1: Values used in both example calculations*

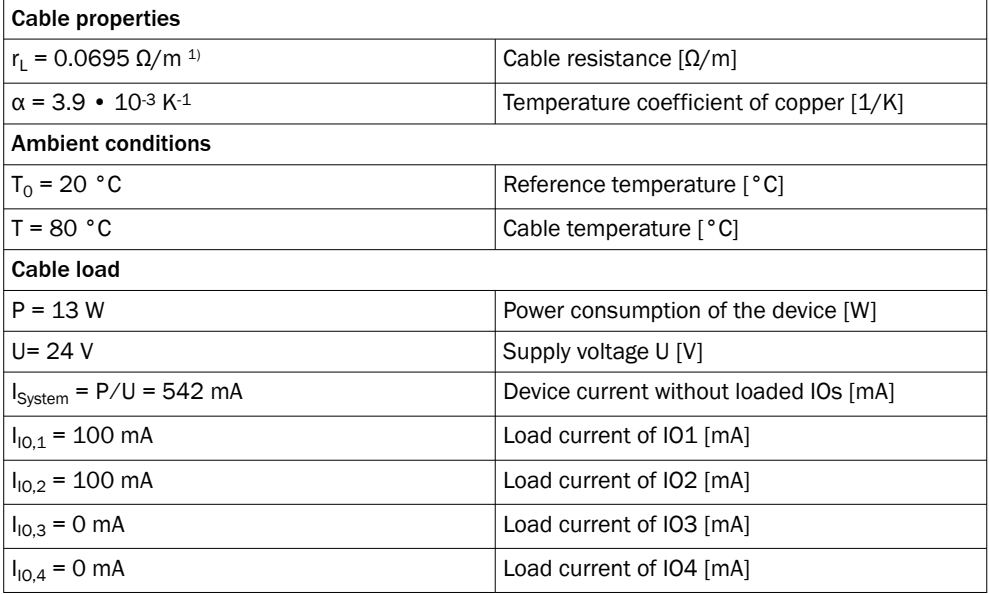

1) The specified cable resistance only applies if both wires for VCC or GND are connected. This value is doubled for a VCC or GND wire (0.139  $\Omega/m$ ).

*Table 2: Example voltage drop to be considered for cable part number 2070427*

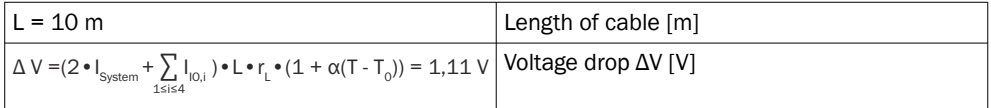

*Table 3: Calculation of the cable length based on an allowed voltage drop of 1.11 V*

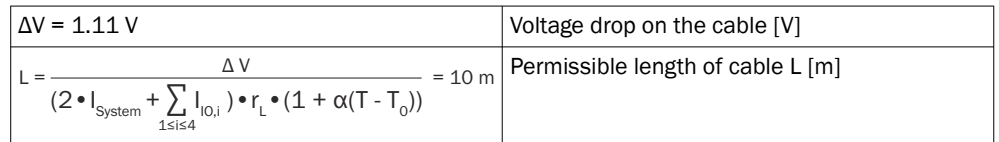

## 5.3 Cable reserve on system plug

Allow for sufficient cable reserve of the supplied cables at the system plug. You can easily exchange the device with the cable reserve if needed.

Keep the cable reserve only long enough that the system plug cannot be accidentally plugged into an adjacent device when replacing the device! This prevents a device with an incorrect configuration being put into operation. Experience has shown that 200 to 300 mm of cable reserve on the device is ideal.

The reserve cable should be laid as a drip loop so no moisture (e.g., condensation) is directed towards the device but instead drips off the cable beforehand.

### <span id="page-22-0"></span>5.4 Pin assignment

#### **Prerequisites**

General

- Connect the connecting cables in a de-energized state. Do not switch on the sup‐ ply voltage until installation is complete and all connecting cables are connected to the device and control.
- Wire cross-sections in the supply cable from the user's power system must be implemented in accordance with the applicable standards.
- Check the device configuration for the inputs/outputs before connecting the I/O cable.
- Avoid tensile loads to the connecting cables.
- Maximum cable lengths for the voltage supply, depending on the available power supply voltage. The maximum cable length and the permissible minimum voltage at the power supply unit can be calculated with the help of the calculation rule in the following sections.

#### Power/IO

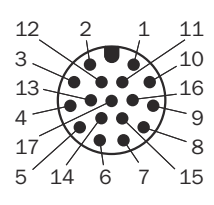

*Figure 11: Male connector, M12, 17-pin, A-coded*

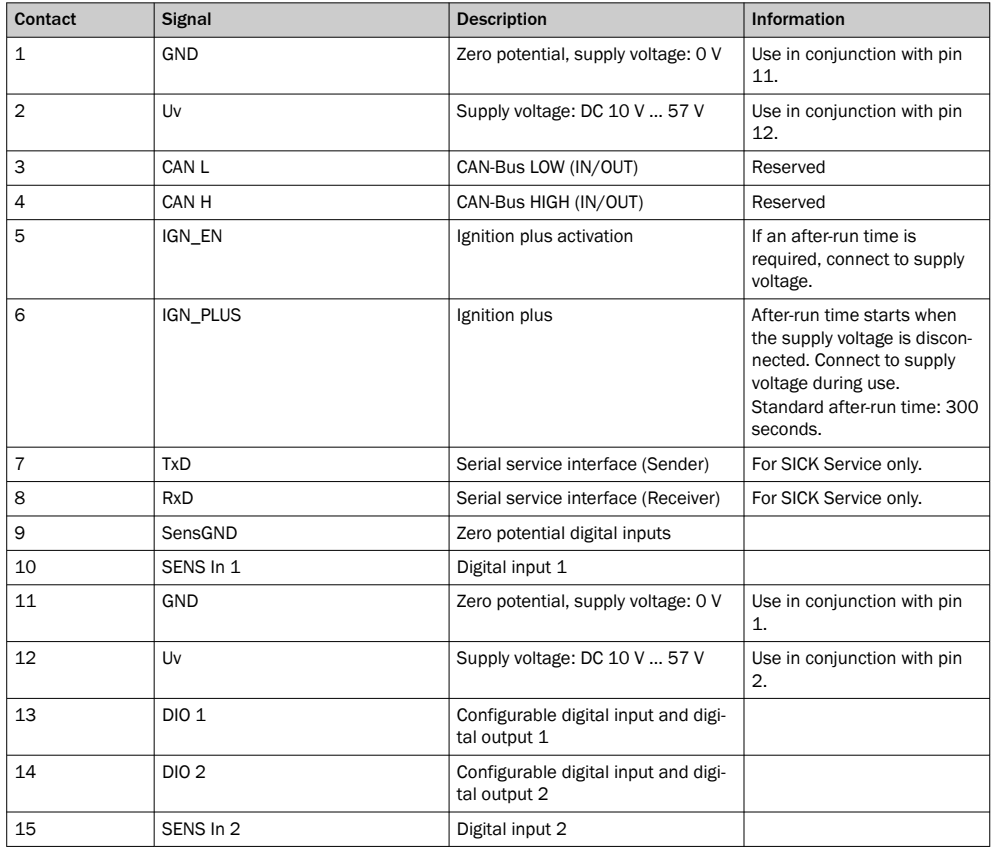

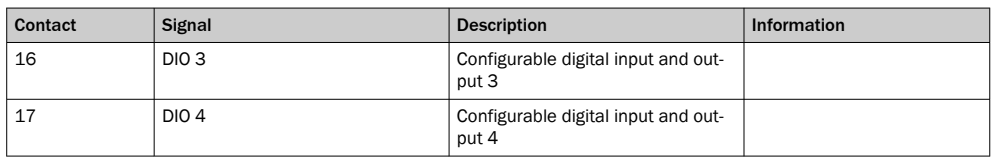

### Gigabit Ethernet

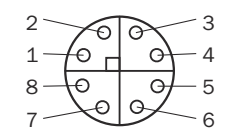

*Figure 12: Female connector, M12, 8-pin, X-coded*

#### *Table 4: Pin assignment for Gigabit Ethernet*

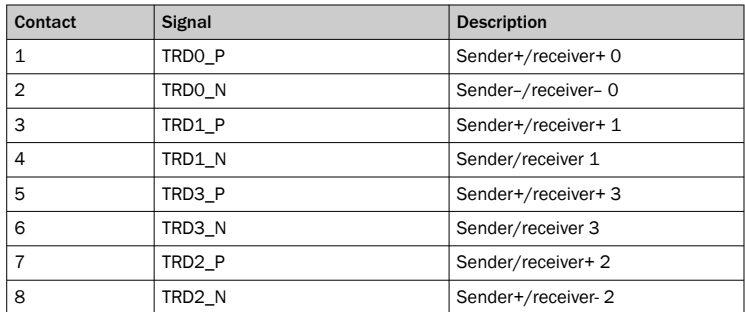

#### Complementary information

Pre-assembled cables can be found on the product page.

The call is made via the SICK Product ID: pid.sick.com/{P/N}/{S/N}

{P/N} corresponds to the part number of the product, see type label.

{S/N} corresponds to the serial number of the product, see type label (if indicated).

#### Further topics

• Information on interfaces: [Technical data](#page-33-0)

# <span id="page-24-0"></span>6 Configuration

## 6.1 Software installation

#### 6.1.1 Network settings

#### **Prerequisites**

- Gigabit Ethernet adapter supports jumbo frames and is intended for camera communication.
- Ethernet infrastructure between the device and computer supports jumbo frames.

#### Network settings

- The device delivers a large volume of data per second. Therefore connect the device to the computer via a separate Gigabit Ethernet network without any other interfering data traffic.
- The computer is on the same network as the device.
- The computer does not use the same IP address as the device. The factory default is IP configuration using DHCP. If no DHCP server is found, the devices assign a Link Local Address (LLA) in the format 169.254.x.y by default. Recommendation: Define a permanent IP address. Which IP configuration is used when the device is restarted is determined by the TransportLayerControl parameter.
- If the computer is connected to other devices (e.g., network printers), equip the computer with at least two network interface cards (NIC).
- Multiple devices can be connected to multiple connections or to multiple NICs via one NIC. If multiple devices are connected to a single NIC, the maximum speed of the devices is reduced. To ensure optimum performance, connect each device to a separate NIC.
- The NIC supports Gigabit Ethernet.
- The NIC supports jumbo frames.

*Table 5: Jumbo frames*

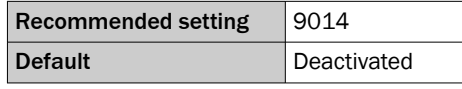

### Complementary information

Jumbo frames are frames with more than 1,500 bytes of Ethernet payload. Sending and receiving jumbo frames can improve performance due to the lower CPU load on the computer.

#### 6.1.2 Installing SICK AppManager

#### **Overview**

Functions

- Install the SensorApp.
- Read out and change the IP address.
- Start, stop and delete an installed SensorApp.
- Install a firmware update.

#### Approach

- 1. Download SICK AppManager: [www.sick.com/SICK\\_AppManager](http://www.sick.com/SICK_AppManager).
- 2. Run the installation file (EXE).
- 3. Follow the instructions.

#### <span id="page-25-0"></span>6.1.3 Installing SICK AppStudio

#### **Overview**

Functions

- Program the device.
- Diagnostics in the event of a fault

#### **Prerequisites**

• Valid license

#### Approach

- 1. Download the SICK AppStudio software in the Support Portal: [www.sick.com](http://www.sick.com).
- 2. Follow the instructions.

## 6.1.4 Installing SensorApp

#### **Prerequisites**

- Computer with the SICK AppManager software
- A SICK ID is required to use SICK AppPool. Access the SICK ID here: [http://app‐](http://apppool.cloud.sick.com/) [pool.cloud.sick.com/](http://apppool.cloud.sick.com/).
- Latest version of the SensorApp (.SAPK file) Download options
	- $\circ$ Online: Download the SensorApp from the SICK AppPool using SICK AppMan‐ ager. Install the SensorApp.
	- $\circ$ Offline: Download SensorApp from <http://apppool.cloud.sick.com/> to the computer. Then install in SICK AppManager.
	- The computer is on the same network as the device.
- The computer does not use the same IP address as the device.
- When the firmware is updated, the associated configuration file is deleted. To reuse the old configuration file, export it before the firmware update.

#### Procedure

- 1. Connect the device to the computer via Ethernet.
- 2. Open SICK AppManager.
- 3. To search for available devices on the network, click Search in the Device Search tab.
- 4. Select the device on which the SensorApp will be installed.
- 5. If active apps are displayed on the Device tab (e.g., old versions of the SensorApp), right-click on these apps and delete them.
- 6. Online option: Download and install the SensorApp from the SICK AppPool using SICK AppManager.

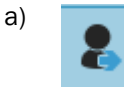

- . b) Log in with the SICK ID.
- c) Click on the AppPool tab.
- d) Select SensorApp.
- e) Click on Download and install.
- 7. Offline option: Install the SensorApp via an SAPK file.
	- a) In SICK AppManager, click on the Local Packages tab.
	- b) Drag and drop the SensorApp (.SAPK file) into the file list.
	- c) Click Install.
- 8. To display the user interface, enter the IP address of the device in the web browser.

## <span id="page-26-0"></span>6.2 Programming the device

#### **Overview**

Programming of the device for the specific application is performed by default using SICK AppStudio.

The existing SensorApps can be used to demonstrate device properties and as a starting point for programming. Depending on the version of SICK AppStudio used, the steps described below may differ.

#### Procedure

- 1. Start SICK AppStudio.
- 2. Select the directory (workspace) where all data and changes are automatically saved.
- 3. Establish a connection between the software and the device via Ethernet. The IP address is defined by the GigE\_Streamer\_Basic SensorApp. The IP address is primarily assigned via DHCP. If no DHCP server is available, the IP is assigned in the 169.254.x.y range via LLC.
- 4. Select the desired app. Transfer it to the device and activate it using Run all Apps in the top bar.
- 5. Start the Internet browser (recommendation: Chrome, Firefox or Safari) and enter the IP address of the device.
- 6. Familiarize yourself with how the app works and change parameters as needed.
- 7. In AppExplorer, configure the UI elements in the app under pages or change the functionality of the app under scripts (programming in LUA).
- 8. Transfer the changes to the device using Run all apps and update the browser for visualization.

#### Complementary information

For more information, visit [supportportal.sick.com](https://supportportal.sick.com).

## 6.3 **Parameterizing GigE Streamer Basic**

#### **Overview**

The GigE\_Streamer\_Basic SensorApp is pre-installed on the device. The device can use the SensorApp to send the measurement results to an external computing unit via GigE Vision®. The SensorApp is run immediately after switching on the device. The integration examples, e.g., Python or C++, can be used to control the device.

To optimize the device for the application, adjust the following parameters.

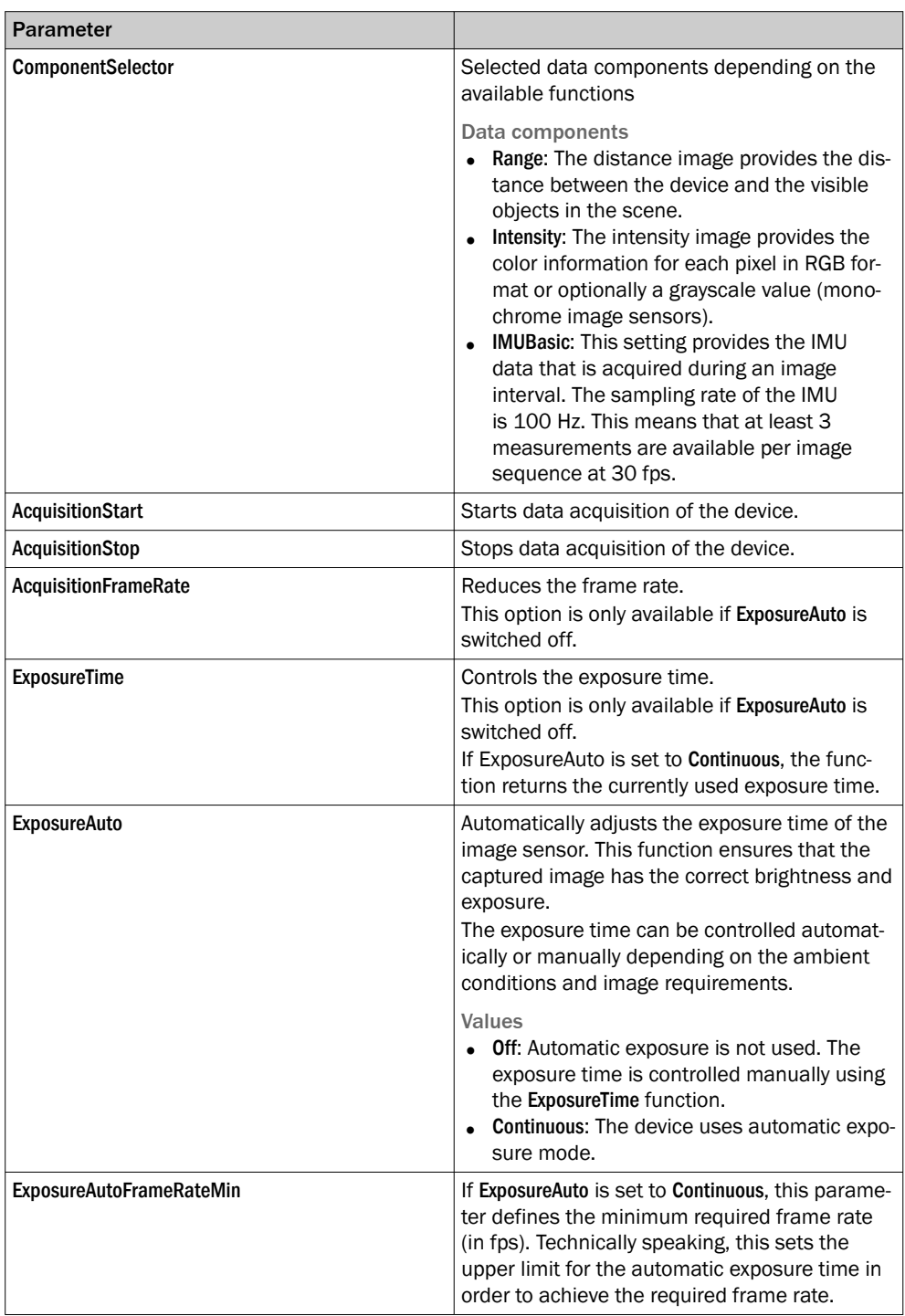

### Parameters: Data transmission and control via GenTL

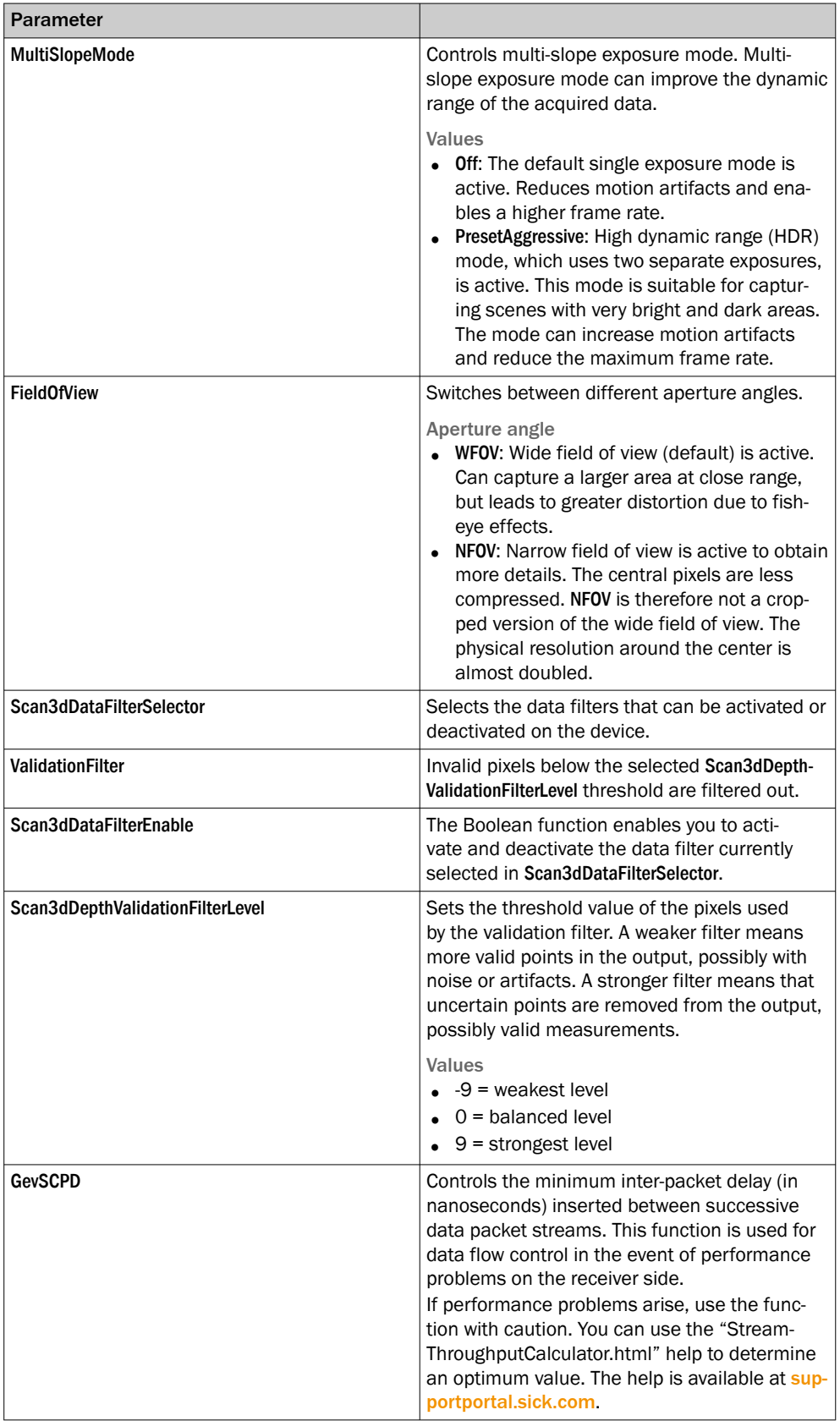

### Complementary information

A complete overview of the parameters (GenICam Feature Overview) is available on the product page under Downloads > Software > ZIP file.

<span id="page-29-0"></span>Various interfaces are available to control the device. The drivers are available on the product page under Downloads > Software.

The call is made via the SICK Product ID: pid.sick.com/{P/N}/{S/N}

{P/N} corresponds to the part number of the product, see type label.

{S/N} corresponds to the serial number of the product, see type label (if indicated).

#### Further topics

• [GigE Vision®®](#page-14-0)

## 6.4 Changing the IP address using GigE\_Streamer\_Basic

#### **Overview**

Change the IP address for a device using the GigE\_Streamer\_Basic SensorApp via the Python interface provided.

**Options** 

- persistent\_ip: Define a fixed IP address that is retained even after a restart.
- persistent\_current: Set the current IP address to persistent. The IP settings are retained after a restart.
- persistent\_dhcp: IP address assigned via DHCP. The mode is retained after a restart.
- persistent\_lla: IP address assigned via Link Local Address (LLA). The mode is retained after a restart.

#### Procedure

1. ip\_config.py run:

python ip config.py [assignment option] -d [serial number] -i [IP] -s [subnet mask] -g [gateway] Example: python ip config.py persistent ip -d 23120003 -i

- 192.168.1.10 -s 255.255.255.0 -g 0.0.0.0
- 2. Check the response.

#### Example:

Writing persistent IP configuration to the device with serial number: 23120003 Wrote following persistent IP configuration settings:

- $\Omega$ Persistent IP protocol active: True
- $\circ$ DHCP protocol active: False
- $\circ$ LLA protocol active: always active
- $\Omega$ Persistent IP address: 192.168.1.10
- $\circ$ Persistent subnet mask: 255.255.255.0
- $\circ$ Persistent default gateway: 0.0.0.0

## 6.5 Changing the IP address using SICK AppManager

#### Procedure

- 1. Open SICK AppManager.
- ✓ All devices in the network are displayed under Device search.
- 2. Select the desired device.
- 3. Click on Edit IP address.
- 4. Enter an IP address.

# <span id="page-30-0"></span>7 Maintenance

# 7.1 Maintenance

#### *Table 6: Maintenance schedule*

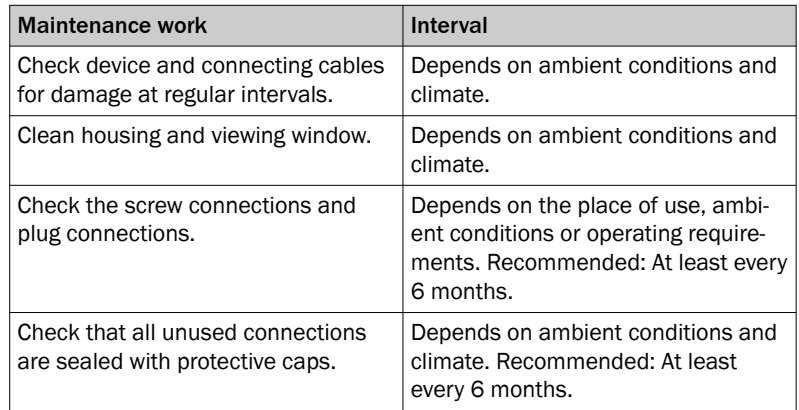

## 7.2 Cleaning the product

#### Important information

#### **NOTICE**  $\mathbf{I}$

- ► Never use sharp objects for cleaning.
- Recommendation: Use anti-static cleaning agents.
- Recommendation: Use anti-static plastic cleaners and lens cloths from SICK.

### Approach

- 1. Clean the housing using a soft cloth. The cloth is either dry or moistened with a mild cleaner diluted with water without powder additives.
- 2. Clean the viewing window at regular intervals and in the event of contamination.

# <span id="page-31-0"></span>8 Troubleshooting

# 8.1 Troubleshooting

#### Faults, warnings and errors

*Table 7: Troubleshooting Q&A*

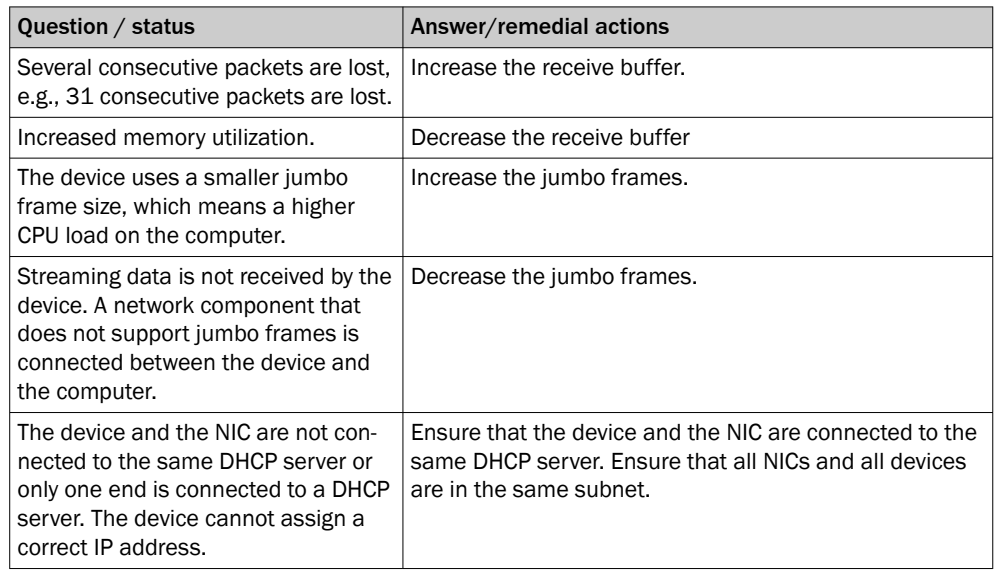

#### Complementary information

For faults that cannot be rectified based on the error description, please contact SICK Service. To help us to resolve the matter quickly, please note down the details on the type label.

## 8.2 Repair

Repairs on the device may only be performed by qualified and authorized personnel from SICK AG. Interference with or modifications to the device on the part of the customer will invalidate any warranty claims against SICK AG.

# <span id="page-32-0"></span>9 Decommissioning

## 9.1 Disposal of the product

## Procedure

► Always dispose of unusable products in accordance with national waste disposal regulations.

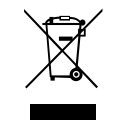

## Complementary information

SICK will be glad to help you dispose of these products on request.

# <span id="page-33-0"></span>10 Technical data

## NOTE

f

The relevant online product page for your product, including technical data, dimensional drawing, and connection diagrams, can be downloaded, saved, and printed from the Internet.

The page can be accessed via the SICK Product ID: pid.sick.com/{P/N}/{S/N}

{P/N} corresponds to the part number of the product, see type label.

{S/N} corresponds to the serial number of the product, see type label (if indicated).

Please note: This documentation may contain further technical data.

## 10.1 Features

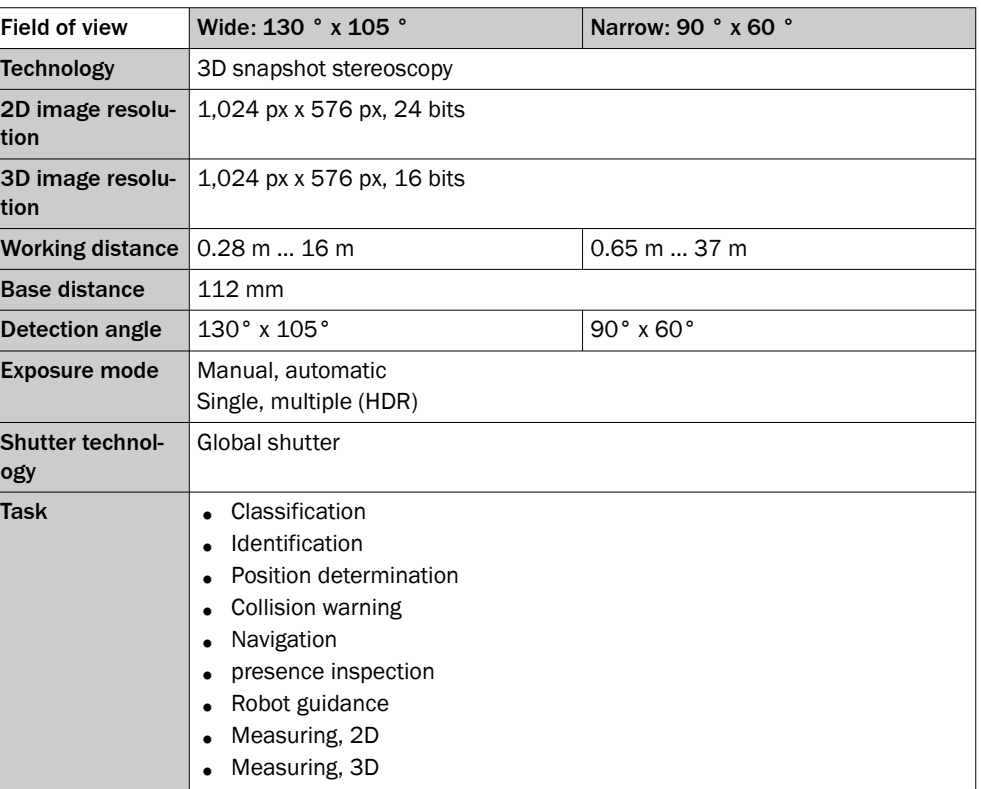

## 10.2 Mechanics and electronics

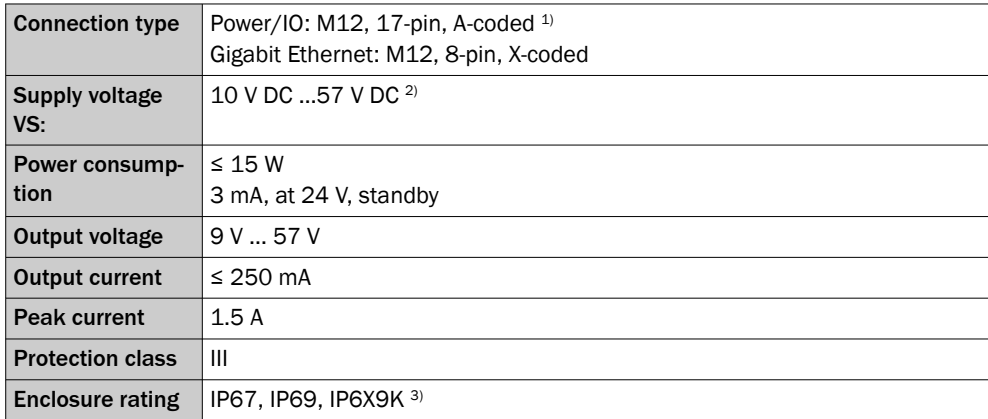

<span id="page-34-0"></span>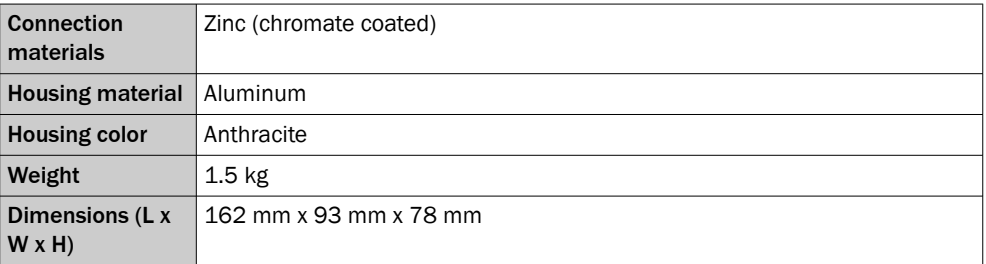

1) Plug connections up to 30 V: Adhere to contamination level 2 according to DIN EN 60664-1.

Plug connections of 30 V and above: Adhere to contamination level 1 according to DIN EN 60664-1. 2) The values are valid for the electrical voltage applied to the device. Take cable losses into account.

3) Prerequisites:

•

The cables plugged into the electrical connections must be screwed tight. Unused electrical connections are sealed off with a protective cap.

## 10.3 Dimensional drawing

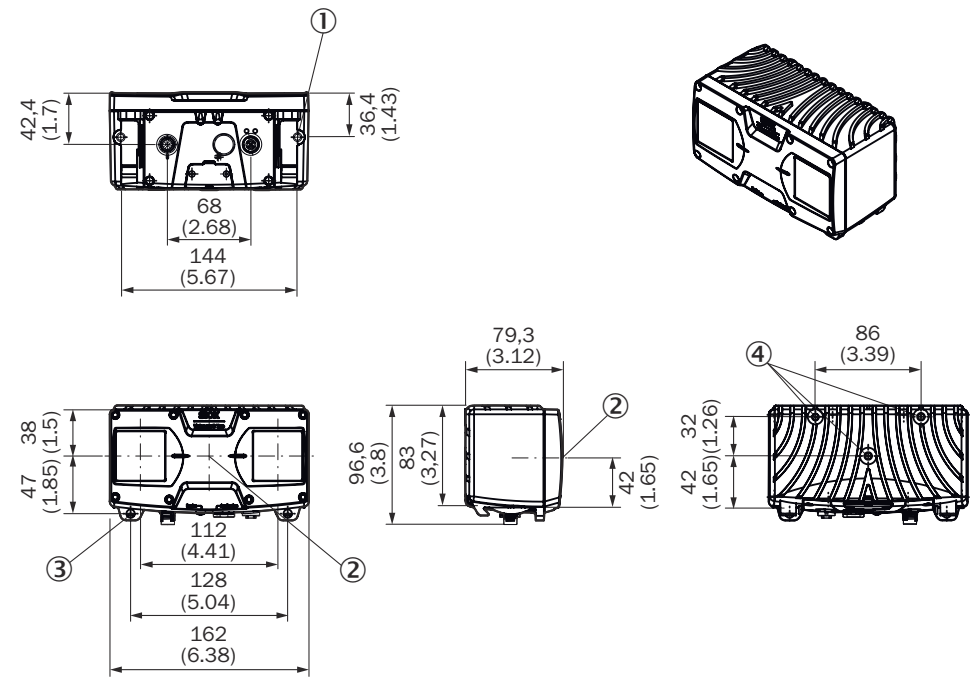

*Figure 13: Structure and device dimensions, unit: mm (inch), decimal separator: period*

- $10$  M6 threaded hole, 7 mm deep (2x), for mounting accessories
- 2 Device coordinate origin
- 3 Hole for mounting the bracket (accessory), tightening torque: 3 Nm
- 4 M6 threaded hole, 10 mm deep (3x), for mounting accessories and the device, tightening torque: 5 Nm

## 10.4 Performance

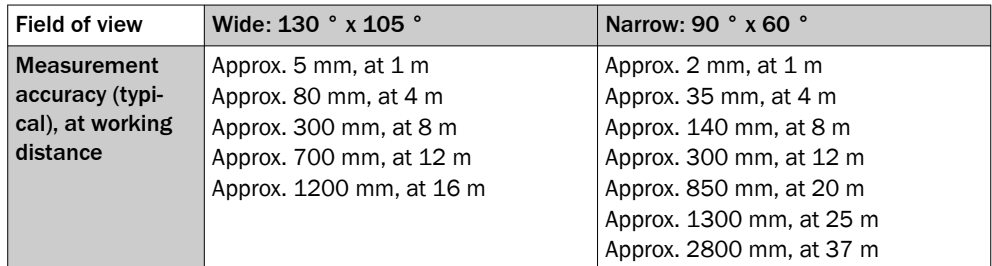

<span id="page-35-0"></span>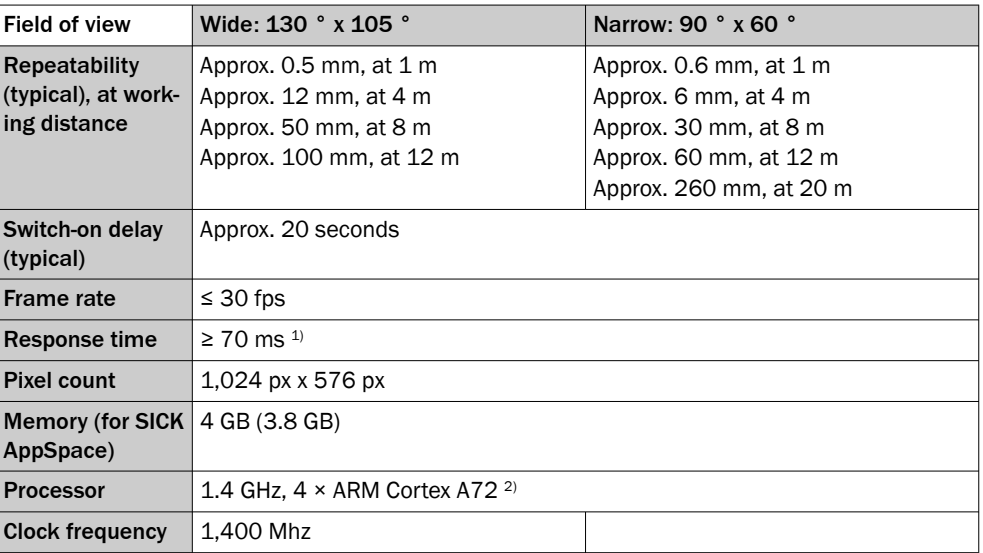

<sup>1)</sup> The response time is determined by the exposure time.<br><sup>2)</sup> Part of the processor resources are required for interna

Part of the processor resources are required for internal processing. The current processor load is displayed in the CPU monitor in SICK AppStudio.

# 10.5 Interfaces

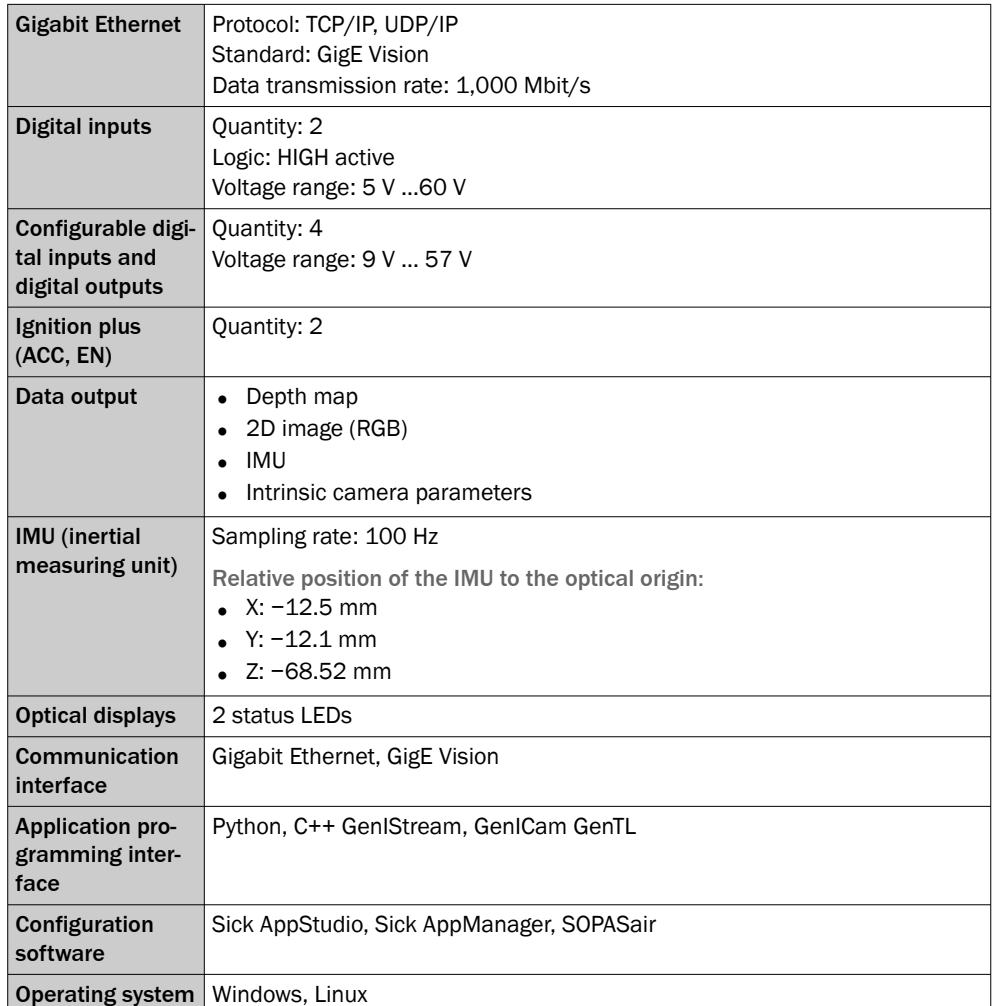

## <span id="page-36-0"></span>10.6 Ambient data

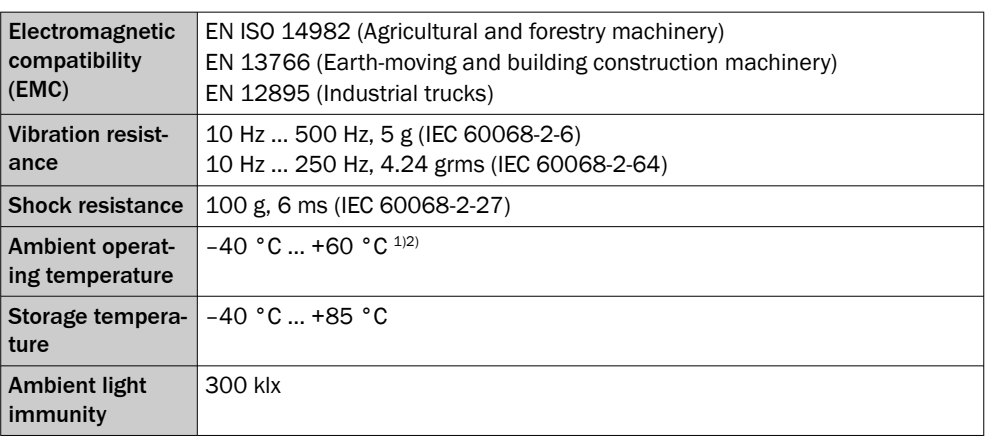

1) Valid for supply voltage 10 V … 40 V.

Supply voltages > 40 V: -40  $^{\circ}$ C ... +55  $^{\circ}$ C

2) Starting the device at –40 °C requires a warm-up time of 15 minutes with a 10 V supply voltage applied, or 5 minutes with a 24 V supply voltage applied. After the warm-up time, restart the device by briefly interrupting the power supply.

# <span id="page-37-0"></span>11 Accessories

Accessories and, if applicable, associated mounting information can be found on the product page.

The call is made via the SICK Product ID: pid.sick.com/{P/N}/{S/N}

{P/N} corresponds to the part number of the product, see type label.

{S/N} corresponds to the serial number of the product, see type label (if indicated).

# <span id="page-38-0"></span>12 Annex

## 12.1 Declarations of conformity and certificates

You can download declarations of conformity and certificates via the product page.

The call is made via the SICK Product ID: pid.sick.com/{P/N}/{S/N}

{P/N} corresponds to the part number of the product, see type label.

{S/N} corresponds to the serial number of the product, see type label (if indicated).

## 12.2 Licenses

SICK uses open source software which is published by the rights holders under a free license. Among others, the following license types are used: GNU General Public License (GPL version 2, GPL version 3), GNU Lesser General Public License (LGPL), MIT license, zlib license and licenses derived from the BSD license.

This program is provided for general use without warranty of any kind. This warranty disclaimer also extends to the implicit assurance of marketability or suitability of the program for a particular purpose.

See the GNU General Public License for more information.

For license texts, see [www.sick.com/licensetexts](http://www.sick.com/licensetexts). Printed copies of the license texts are also available on request.

Australia Phone +61 (3) 9457 0600 1800 33 48 02 – tollfree E-Mail sales@sick.com.au

Austria Phone +43 (0) 2236 62288-0 E-Mail office@sick.at

Belgium/Luxembourg Phone +32 (0) 2 466 55 66 E-Mail info@sick.be

Brazil Phone +55 11 3215-4900 E-Mail comercial@sick.com.br

Canada Phone +1 905.771.1444 E-Mail cs.canada@sick.com

Czech Republic Phone +420 234 719 500 E-Mail sick@sick.cz

Chile Phone +56 (2) 2274 7430 E-Mail chile@sick.com

China Phone +86 20 2882 3600 E-Mail info.china@sick.net.cn

Denmark Phone +45 45 82 64 00 E-Mail sick@sick.dk

Finland Phone +358-9-25 15 800 E-Mail sick@sick.fi

France Phone +33 1 64 62 35 00 E-Mail info@sick.fr

Germany Phone +49 (0) 2 11 53 010 E-Mail info@sick.de

Greece Phone +30 210 6825100 E-Mail office@sick.com.gr

Hong Kong Phone +852 2153 6300 E-Mail ghk@sick.com.hk

Detailed addresses and further locations at www.sick.com

Hungary Phone +36 1 371 2680 E-Mail ertekesites@sick.hu

India Phone +91-22-6119 8900 E-Mail info@sick-india.com

Israel Phone +972 97110 11 E-Mail info@sick-sensors.com

Italy Phone +39 02 27 43 41

E-Mail info@sick.it Japan Phone +81 3 5309 2112

E-Mail support@sick.jp

Malaysia Phone +603-8080 7425 E-Mail enquiry.my@sick.com

Mexico Phone +52 (472) 748 9451 E-Mail mexico@sick.com

**Netherlands** Phone +31 (0) 30 204 40 00 E-Mail info@sick.nl

New Zealand Phone +64 9 415 0459 0800 222 278 – tollfree E-Mail sales@sick.co.nz

Norway Phone +47 67 81 50 00 E-Mail sick@sick.no

Poland Phone +48 22 539 41 00 E-Mail info@sick.pl

Romania Phone +40 356-17 11 20 E-Mail office@sick.ro

Singapore Phone +65 6744 3732 E-Mail sales.gsg@sick.com

Slovakia Phone +421 482 901 201 E-Mail mail@sick-sk.sk

Slovenia Phone +386 591 78849 E-Mail office@sick.si

South Africa Phone +27 10 060 0550 E-Mail info@sickautomation.co.za

South Korea Phone +82 2 786 6321/4 E-Mail infokorea@sick.com

Spain Phone +34 93 480 31 00 E-Mail info@sick.es

Sweden Phone +46 10 110 10 00 E-Mail info@sick.se

**Switzerland** Phone +41 41 619 29 39 E-Mail contact@sick.ch

Taiwan Phone +886-2-2375-6288 E-Mail sales@sick.com.tw

Thailand Phone +66 2 645 0009 E-Mail marcom.th@sick.com

**Turkey** Phone +90 (216) 528 50 00 E-Mail info@sick.com.tr

United Arab Emirates Phone +971 (0) 4 88 65 878 E-Mail contact@sick.ae

United Kingdom Phone +44 (0)17278 31121 E-Mail info@sick.co.uk

USA Phone +1 800.325.7425

E-Mail info@sick.com Vietnam

Phone +65 6744 3732 E-Mail sales.gsg@sick.com

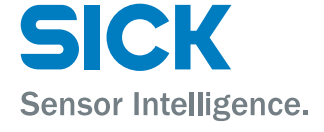